# **紹介WEB予約システムご利用ガイド**

安城更⽣病院では地域の医療機関の皆様を対象に 紹介患者様の予約をWEB予約システムで受け付けております。

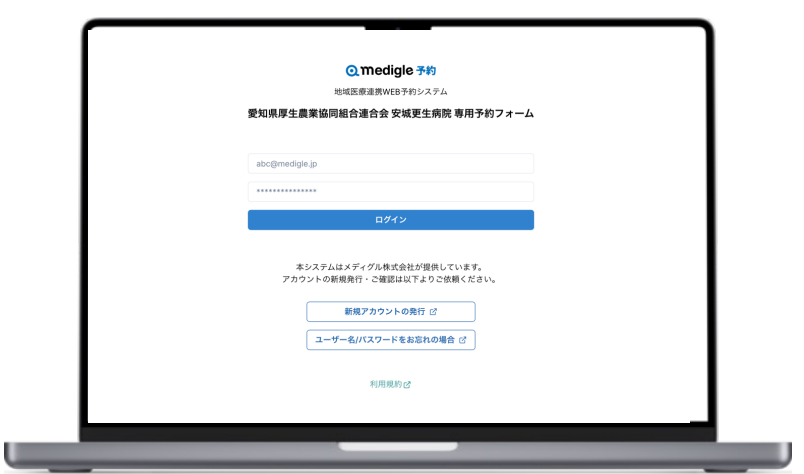

※本システムは連携登録医の医療機関がご利用頂けるシステムです。

### **ご利用に関する注意点**

本システムをご利⽤いただくにあたり、アカウント登録が必要です。 下記URLまたは、QRコードよりアカウント新規発⾏をご依頼ください。

[https://medigle.jp/reserve\\_account.](https://medigle.jp/reserve_account.html)html

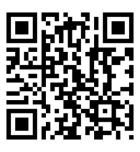

**※メディグル予約を導⼊している病院へは、共通のID・パスワードで予約することが可能です。**

#### **システムに関するお問合せ**

本システムはメディグル株式会社が提供し ています。

アカウント新規発行依頼・ご利用方法のご 質問については、メディグル株式会社まで ご連絡くださいませ。

メ[ール︓info-yoyaku@medig](mailto:info-yoyaku@medigle.jp)le.jp

営業時間: 9:00 ~ 18:00 (平日のみ)

**予約の変更・キャンセル**

当院地域連携室まで直接ご連絡のほどよろ しくお願い申し上げます。

安城更⽣病院 地域連携室 TEL: 0566-74-8384 (地域連携室)

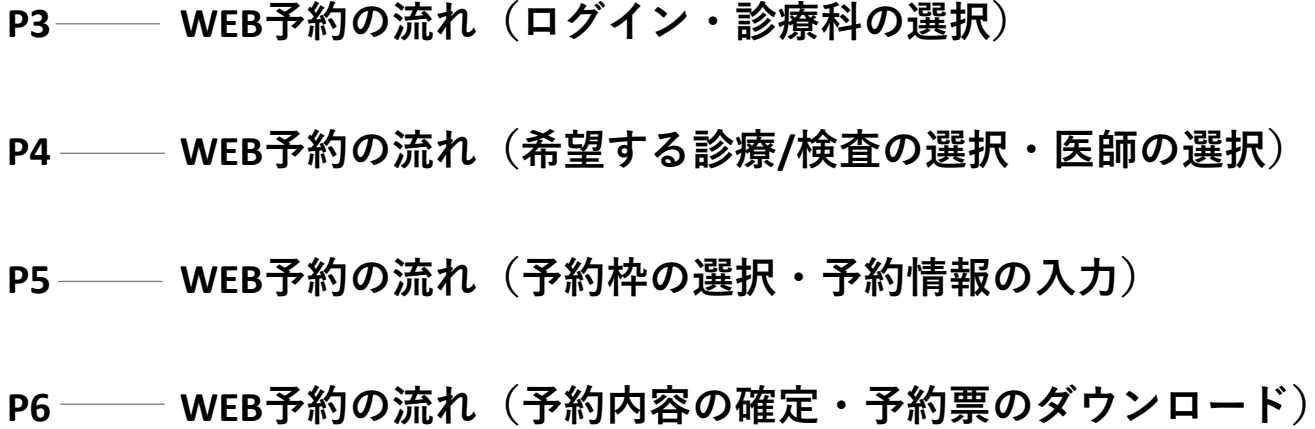

# **WEB予約の流れ**

### **①ログイン**

下記ページにアクセスして「ユーザー名」「パスワード」を使ってログインします。

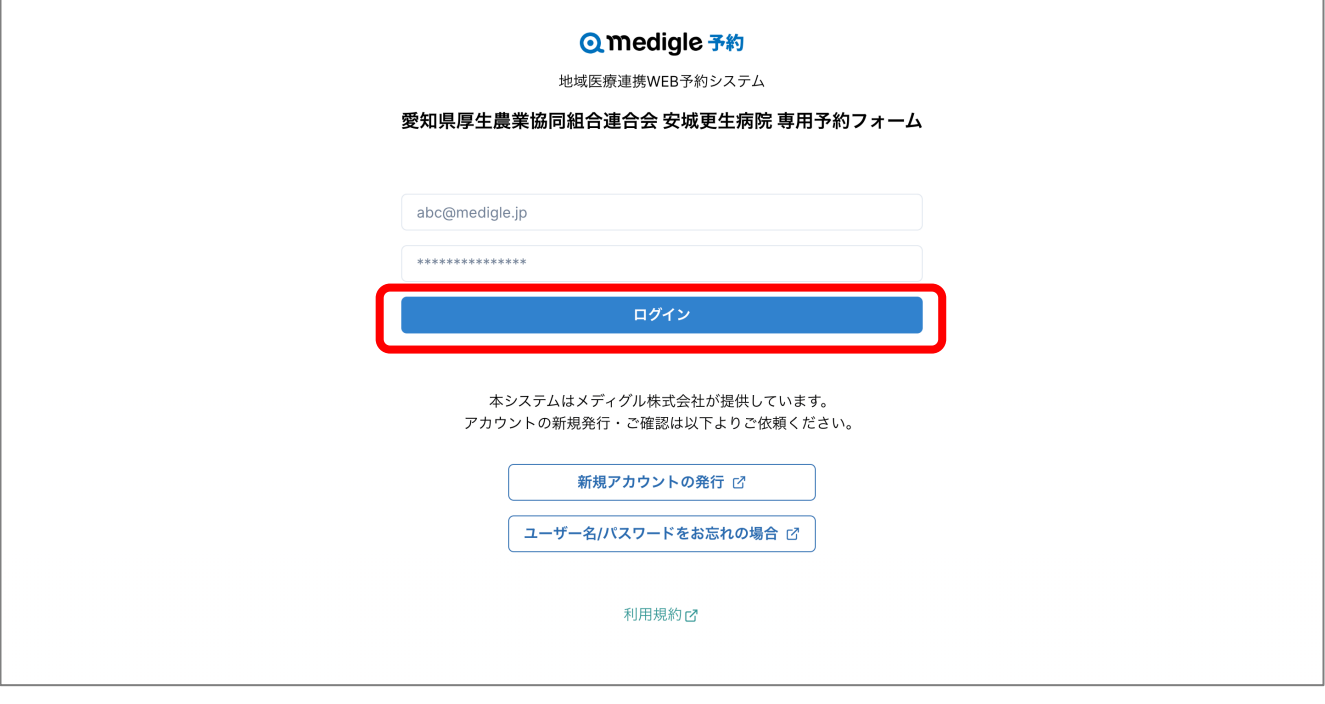

**[https://www.reservation.form.medigle.jp/anjokosei/l](https://www.reservation.form.medigle.jp/anjokosei/login)ogin**

#### **②診療科の選択**

「診療」または「検査」を選択し、該当診療科を選びます。

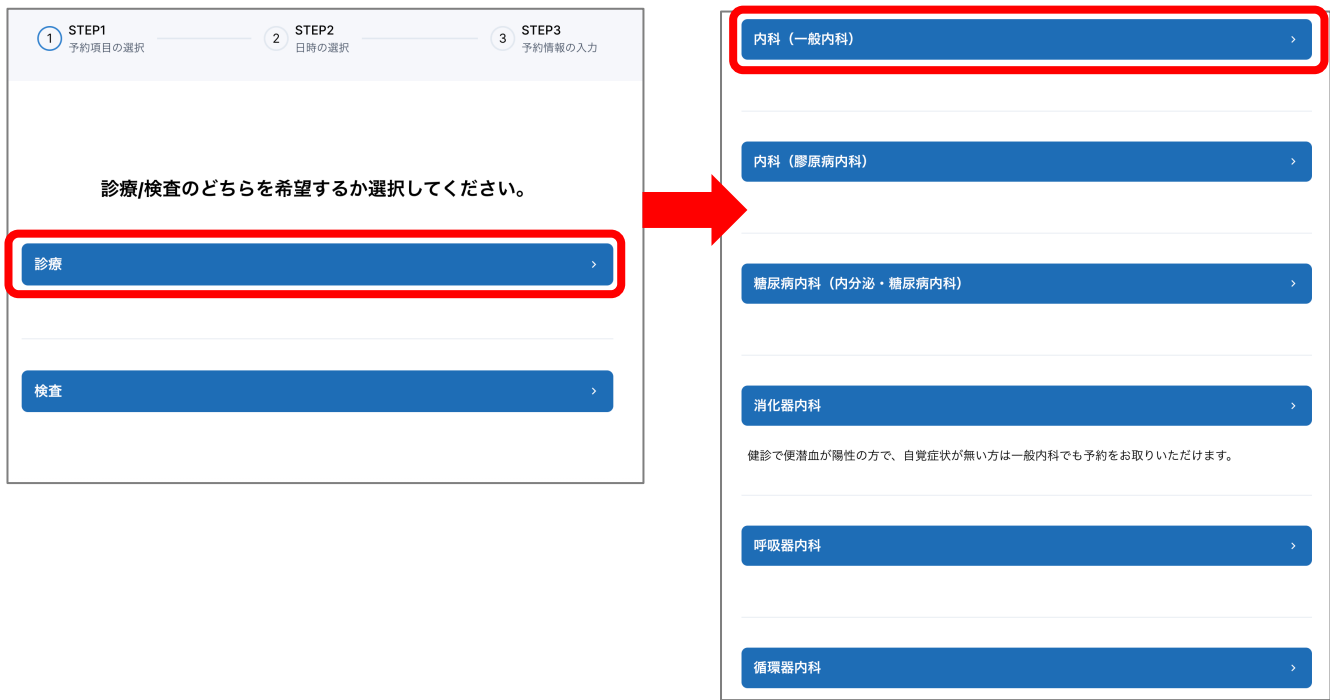

# **WEB予約の流れ**

#### **③希望する診療/検査の選択**

ご希望の予約枠を選択してください。

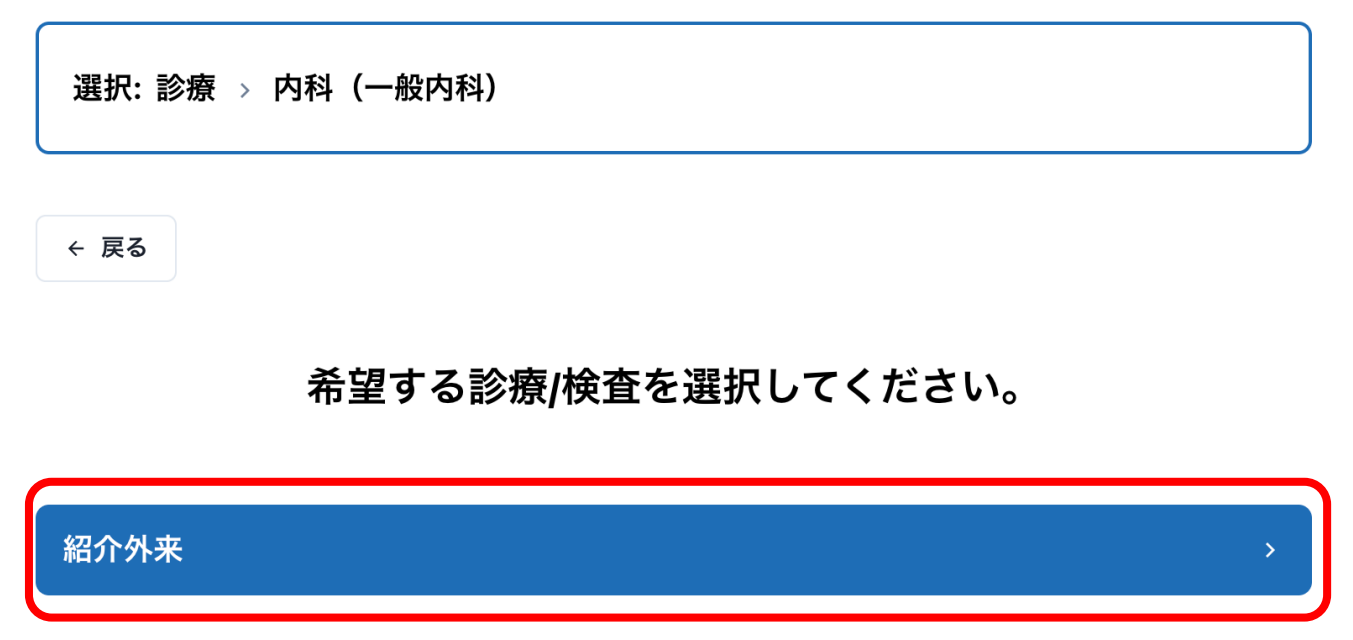

#### **④医師の選択**

WEB予約では医師の指定はできません。「担当医」を選択してください。

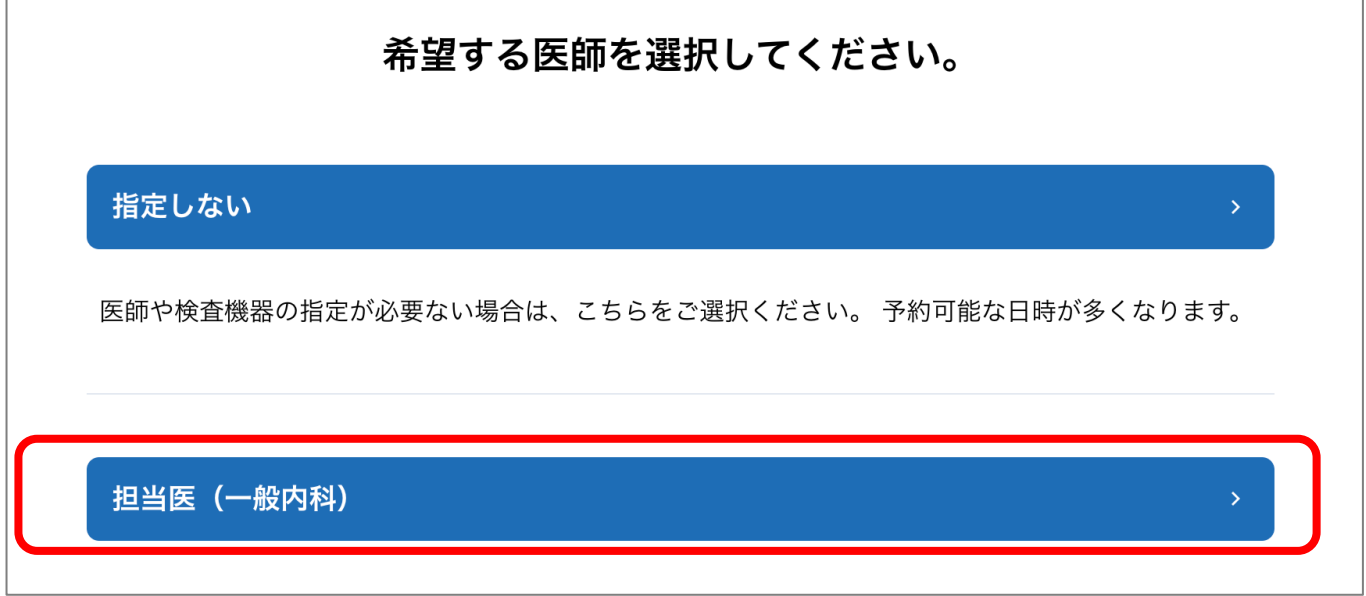

#### **⑤予約枠の選択**

#### カレンダーよりご希望の⽇時を選択します。

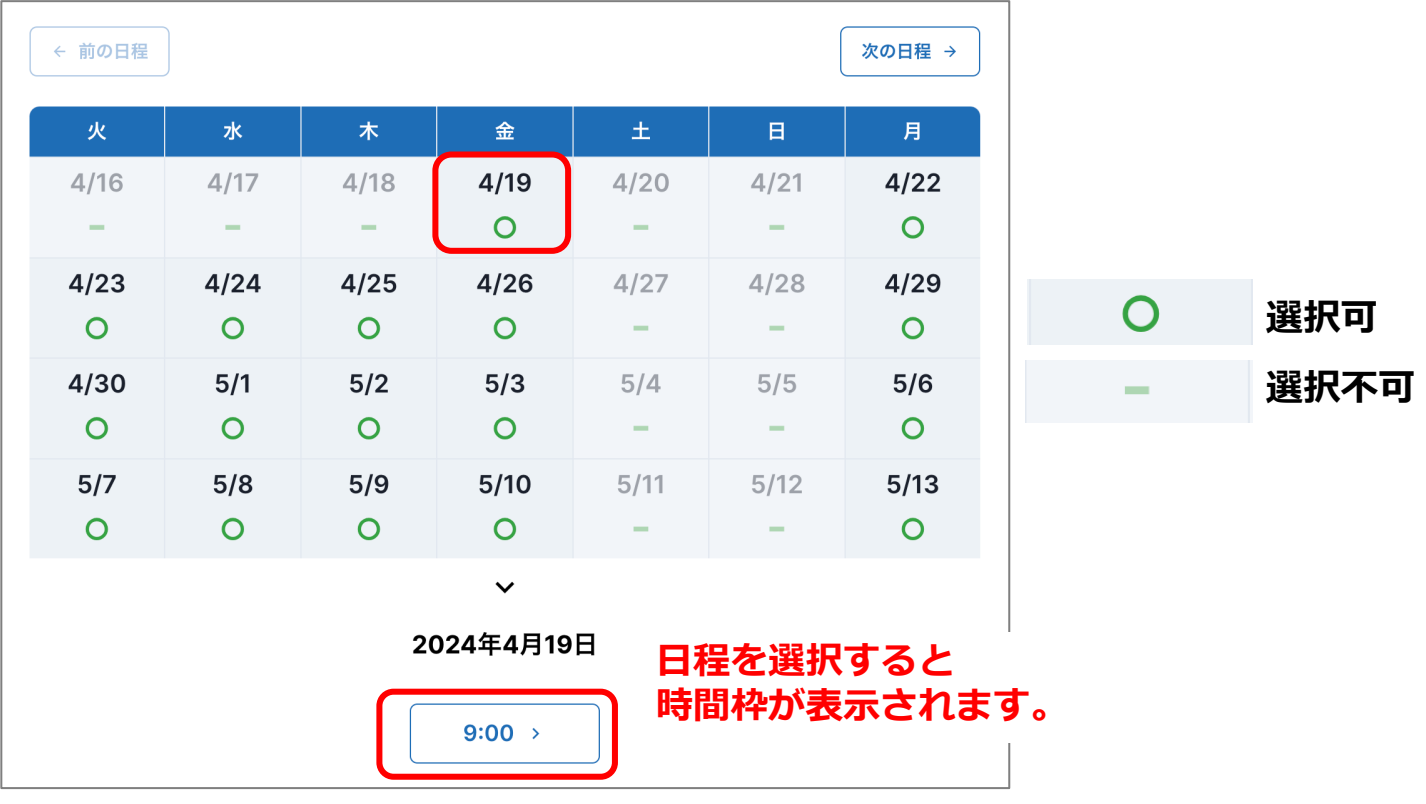

#### **6予約情報の入力**

必要項目をご入力ください。\*は必須項目となります。

- 1. ご紹介者名
- 2. 患者情報
	- 受診履歴\*
	- 診察券NO (受診履歴ありのみ)
	- 患者⽒名
	- フリガナ\*
	- 生年月日\*
	- 性別
	- 電話番号\*
- 3. 診療情報提供書提供方法\*
- 4. 事前確認項⽬

## **WEB予約の流れ**

#### **⑦予約内容の確定**

予約内容に間違いがないかご確認いただき、患者さんに同意を得た上で予約をしてください。 ※ご予約は現時点では**仮予約**となっております。

※予約日時が確定次第、アカウントに登録されたメールアドレスにも通知が届きます。 ※予約日時の再調整やキャンセルが必要な場合は、当院よりご連絡差し上げます。

### **⑧予約票のダウンロード**

予約が完了したら「予約票」をダウンロードして印刷の上、患者様にお渡しください。

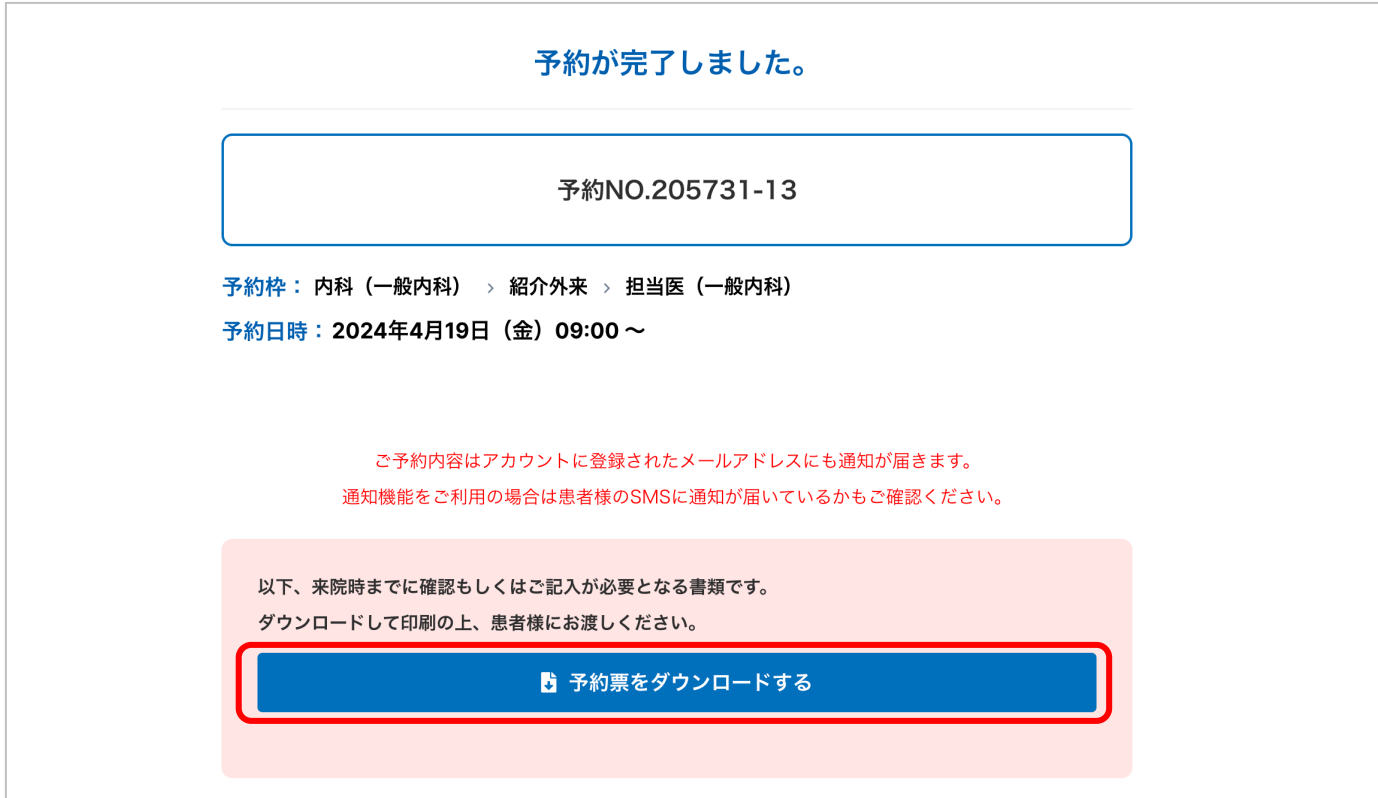

**※紹介状とあわせて、必ず患者さんにお渡しください。**